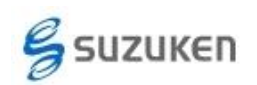

# Windows OS を変更される方へ (ライフライザーシリーズ)

本資料では、「ライフライザーシリーズ」のソフトウェアをご使用の方で、新しい Windows OS に変更された場合のソフトウェア更新やデータ移行の対応について記載します。

#### 1.ライフライザー05コーチをご使用の場合

A) バージョンアップの実施

お手持ちのソフトウェアが最新の Windows OS に対応していない可能性があります ので、最新のバージョンをダウンロードしてご使用ください。

最新バージョンのダウロード URL:

<https://www.suzuken.co.jp/product/healthcare/support.html>

バージョンアッププログラムは、お手持ちのインストール CD 無しでインストールが可能 です。また、既にCDにてインストールされた場合にはアンインストールせずに上書きイン ストールが可能です。

ただし、以前にご購入されたライフライザー05コーチの PRODUCT KEY が必要で す。

B) データ移行

データ移行作業は、ライフライザー05コーチを起動しない状態で実施してください。

a) 準備

ライフライザー05コーチのデータベースをバックアップします。インストール先がデフ ォルト設定の場合には

「C:\suzuken\Lifelyzer05\Coach\data\mdb 」フォルダにデータベースファイル PAAS.mdb があります。(ファイル拡張子 .mdb は Windows の環境によっては表示さ れませんのでご注意ください。)

このデータベースファイルをあらかじめ USB メモリ等に保存してください。

b) データベースの移行

注意:

データベースの移行前に、インストールしたライフライザー05 コーチにて、ライフコーダと の通信は行わないでください。データベースを移行した際に、新たに通信したデータはデ ータベースに移行されず、バックアップしたデータベースの内容に置き換わります。

新しい PC にライフライザー05 コーチのインストールを行った後、バックアップを行っ たデータベースファイル「PAAS.mdb」をライフライザー05 コーチのインストール先に ある「PAAS.mdb」ファイルに上書きコピーしてください。

ライフライザー05 コーチのインストール先がデフォルトの場合は、「PAAS.mdb」は以

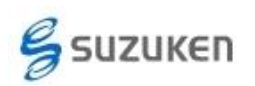

下のフォルダに保存されています。

「C:\suzuken\Lifelyzer05\Coach\data\mdb」

必ずインストール直後に移行作業を実施してください。

## 2.ライフライザー02ベーシック・プロをご使用の場合

本ソフトウェアはサポートを終了しています。

Windows XP より以降の OS でライフコーダを使用するためには、新規にライフライザー05 コーチをご購入ください。

ご購入には、お持ちのライフコーダをご購入された代理店または弊社営業部へご連絡く ださい。

A) ライフライザー05コーチへのデータ移行

a) 準備

ライフライザー02ベーシックをご使用の場合は、出力した CSV ファイルのバックア ップをお願いします。ライフライザー02プロをご使用の場合は、CSV エクスポート 作業を実施してください。

CSV エクスポートは「データ編集」画面の上部メニュー「データ」をクリックし、プル ダウンメニューの「エクスポート」を選択して表示されるメニューの「測定データ」を 選択します。

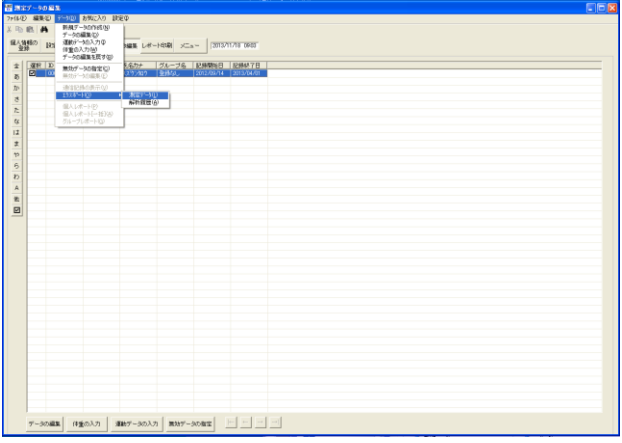

CSV ファイルを出力する際、ファイル名を下記ルールで設定するとライフライザー 05コーチで一括インポートができ、移行作業がスムーズにおこなえます。

[ファイル名ルール] ID\_氏名\_YYYYMMDD.csv

ID: 利用者のログイン ID

氏名: 利用者の氏名

YYYYMMDD: 年月日 ※変更ルールを明記

ID および氏名は、ライフライザー05コーチ上で、そのまま利用者のログイン ID と

利用者の氏名としてユーザー登録できます。

b) ライフライザー05 コーチへのデータインポート

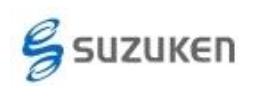

#### Windows OS を変更される方へ(ライフライザーシリーズ) 株式会社スズケン ケンツ事業部 Ver1.01TK (作成 140213,改訂 160127)

新しいパソコンにインストールしたライフライザー05コーチを起動し、「利用者一 覧」画面の上部メニューの「メニュー」をクリックし、プルダウンメニューの「CSV 一括 インポート」を実施してください。

ファイル名が一括インポート形式に対応していない場合は、利用者を作成して利 用者メニュー画面からユーザー毎に CSV インポートを実施してください。

詳細についてはライフライザー05コーチの取扱説明書「CSV インポート」または 「CSV 一括インポート」の項を参照してください。

### 3.ライフライザー03コーチをご使用の場合

本ソフトウェアはサポートを終了しています。

Windows XP より以降の OS でライフコーダを使用するためには、新規にライフライザー05 コーチ アップグレード版をご購入ください。

ご購入には、お持ちのライフコーダをご購入された代理店または弊社営業部へご連絡く ださい。

## ライフライザー05 コーチ アップグレード版は、ライフライザー03 コーチをお持ちのお客様 のみが使用できる廉価版ソフトウェアです。

- A) ライフライザー05コーチへのライフライザー03 コーチデータ移行 データ移行作業は、ライフライザー03/05コーチを起動しない状態で実施してくだ さい。
	- a) 準備

ライフライザー03コーチのデータベースをバックアップします。デフォルト設定にて インストールした場合には

「C:\Program Files\suzuken\Lifelyzer03\Coach\data\mdb | にデータベースファイ ル PAAS.mdb があります。(ファイル拡張子 .mdb は Windows の環境によっては表 示されませんのでご注意ください。)

このデータベースファイルをあらかじめ USB メモリ等に保存してください。

b) データベース移行ツールの起動と移行作業

ライフライザー05コーチに付属のデータ移行ツールを利用してデータを移行しま す。

データ移行を実施するとライフライザー05コーチで通信したデータは消えてしま いますので、必ずインストール直後に移行作業を実施してください。

新しいパソコンで Windows XP, Vista, 7 をご使用の場合、スタートメニューの「プロ グラム」もしくは「すべてのプログラム」をクリックし、「suzuken」-「Lifelyzer05Coach」 -「Lifelyzer03coach データベース移行ツール」を選択してください。

Windows 8/8.1 をご使用の場合、「スタート」画面の下部にマウスポインタを移動さ せることで表示される (4) をクリックして表示される「アプリ」画面から、

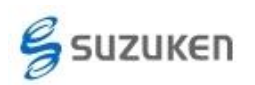

suzuken カテゴリを探して、「Lifelyzer03coach データベース移行ツール」を選択し てください。

[アプリ画面]

| Gyazo                                    | <b>Microsoft Office</b><br>2010 アップロード…                     | Office 2013 アップ<br>ロードセンター            | Roxio Creator LI               | Windows アクセサリ                               | <b>XEME</b><br><b>g</b> | Windows<br>Defender             | インテル PROSet                       |
|------------------------------------------|-------------------------------------------------------------|---------------------------------------|--------------------------------|---------------------------------------------|-------------------------|---------------------------------|-----------------------------------|
| Gyazo<br>Ø                               | Microsoft Office<br>$\widetilde{\mathbf{A}^F}$<br>2010 网络拉卡 | $\frac{1}{2}$ Office 2013 B1819       | Roxio Creator Li               | Snipping Tool<br>e.                         | 文字コード表<br>æ             | Windows<br><b>Provent Shell</b> | $WFI-17$<br>۵<br>$p-$             |
| Kingsoft Internet Security               | Microsoft Office<br>層<br>Picture Manager                    | OneNote 2013<br>$N_2^2$               | Skype                          | Windows FAX 2X<br>$\sigma^2_{\rm s}$<br>キャン | ■ 先一トデスクトップ             | Windows ESE 9-<br>۰             | WiFi 手<br>۵                       |
| Kingsoft AntiVirus<br>$\mathbf{v}$       | Microsoft<br>$\boldsymbol{\omega}$<br>OneNote 2010          | OneNote 2013 (C<br>喉<br>送客            | デスクトップ用Skype<br>s              | Windows Journal                             | ワードパット<br>匪             | エクスプローラー                        | WiFi ##<br>۵                      |
| Kingsoft System<br>Defender              | Microsoft Outlook<br>2010                                   | Outlook 2013<br>$0\frac{m}{2}$        | Smart Update                   | $XPSL1-P-$                                  | Windows 服単接件            | 既定のプログラム<br>D.                  | おすすめメニュート                         |
| パージョン切替<br>$\overline{v}$                | Microsoft<br>PowerPoint 2010                                | PowerPoint 2013<br>PE                 | Smart Update<br><b>S</b>       | サウンキレコーダー                                   | 1 Windows 自声图画          | コマンドプロンプト<br>圖                  | <b>PE BEEN</b>                    |
| <b>McAfee Security Scan Plus</b>         | Microsoft Word<br><b>M</b><br>2010                          | <b>Word 2013</b><br>×∃                | $\mathbb{R}$ Smart Update®     | 数式入力パネル<br>頭                                | 拡大鏡<br>ą,               | コントロールパネル                       | $\mathbb{R}$ $\overset{33}{\sim}$ |
| <b>McAfee Security</b><br>ভ<br>Scan Plus | Microsoft クリプ<br>回<br>オーガナイザー                               | Network Duet                          | suzuken.                       | ステップ記録ツール<br>ΠВ                             | スクリーンキーボード<br>老         | タスク マネージャー<br>嘤                 | おてがるパックア                          |
| $\bigcirc$ $D(2k+1)$                     | VBA プロジェクトのデ<br>ジタルは明治                                      | <b>Network Duet</b><br>$\blacksquare$ | Lifelszer03coach<br>データペース結社 … | 電卓<br>图                                     | ナレーター<br>٩              | ファイル名を指定して<br>ま行                | BTM3<br>◉                         |
| <b>Microsoft Office</b>                  | Microsoft Office 2013                                       | Norton Anti-Theft                     | <b>Lite</b> LifeyaerOS Coach   | 41 173                                      | Windows システム ツール        | ヘルプとサポート<br>$\circledcirc$      | 再セットアップメデ                         |
| <b>Microsoft Excel</b><br>ß<br>2010      | <b>x H</b> Excel 2013                                       | Q /-I>P>fDI                           | ライフライザーD.5<br>コーチ操作マニュアル       | 图                                           | $\mathbf{C}$            |                                 | <b>图 再</b> 地下                     |

[suzuken カテゴリ]

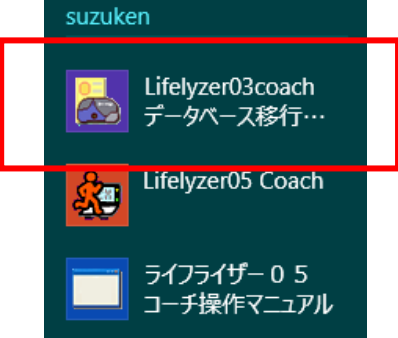

「Lifelyzer03coach データベース移行ツール」を選択して実行すると、ライフライザ ー03コーチデータベース移行ツール画面が表示されます。

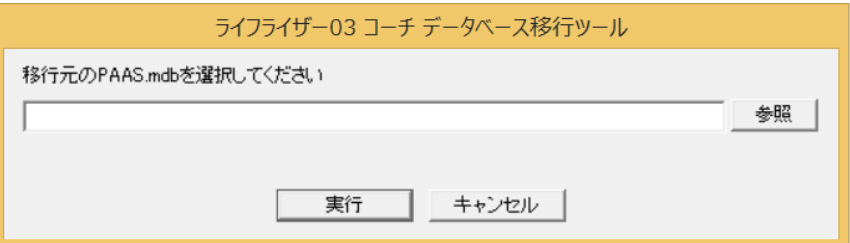

[参照]をクリックし、あらかじめバックアップしておいたライフライザー03コーチの PAAS.mdb ファイルの場所を指定して[実行]を選択してください。 データベース移行が開始されます。

※移行中にライフライザー05コーチは絶対に起動しないでください。